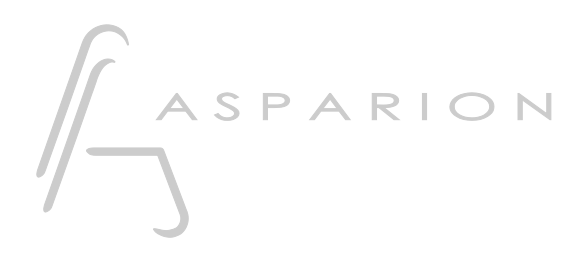

# Pyramix

# D700

# Pyramix

This guide shows you how to set up the D700 in Pyramix. All pictures provided were taken with Pyramix 14 but it is also applicable to most other Pyramix versions.

All files mentioned in this guide can be found on the USB drive, in the Asparion Configurator installation folder or on our website.

If you are having trouble with anything in this guide, please contact us via our website [www.asparion.de/contact](http://www.asparion.de/contact) and we'll immediately help you.

#### Step 1:

- Select the Pyramix preset How to select a preset is described in the main manual.

## Step 2:

Extract and copy the .xml files to Pyramix

Windows:

C:\Program Files\Common Files\Merging Technologies\Controllers

#### Step 3:

- Open Pyramix ÷,
- Click on Settings->All Settings

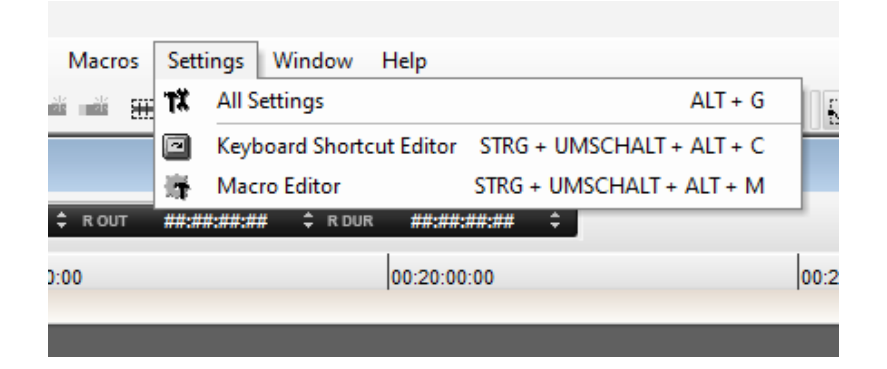

 $\overline{2}$ 

# Step 4:

- Go to Controllers
- Click Add
- Select OASIS from the list

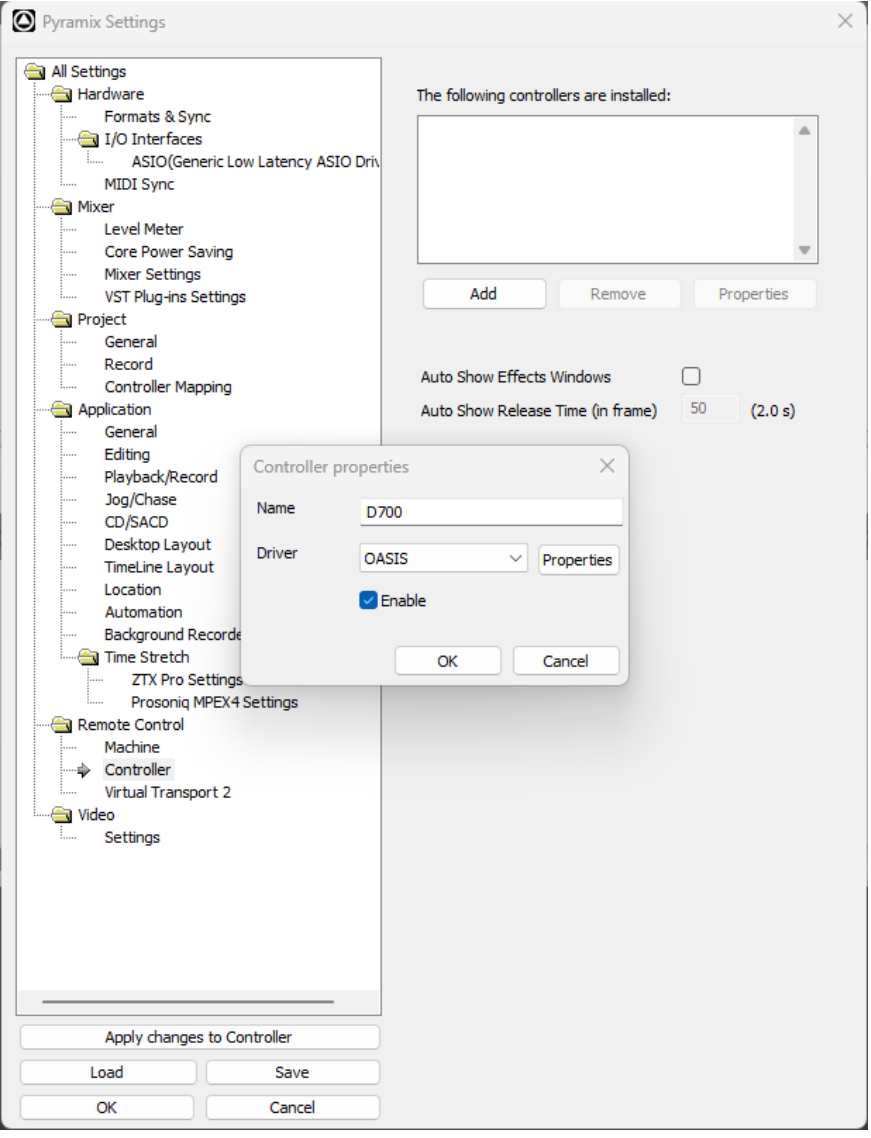

# Step 5:

- Go to Properties
- Choose EMC and click on Properties
- Select D700 as shown below

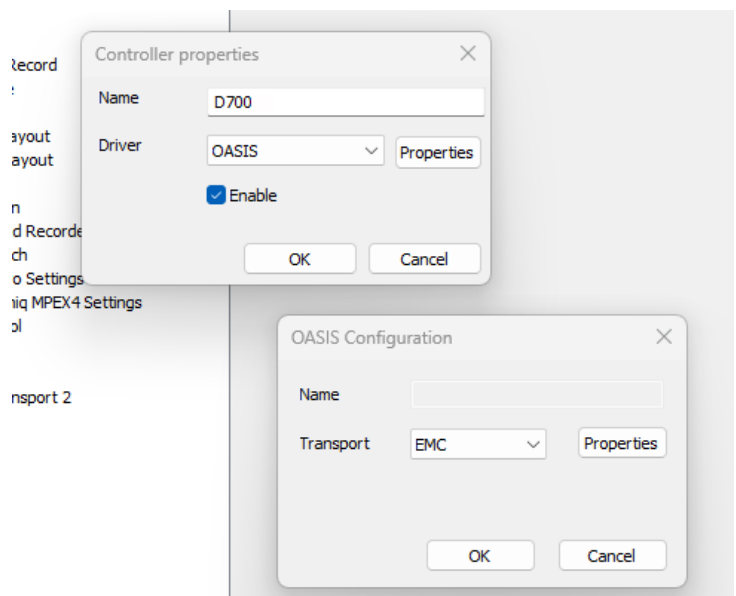

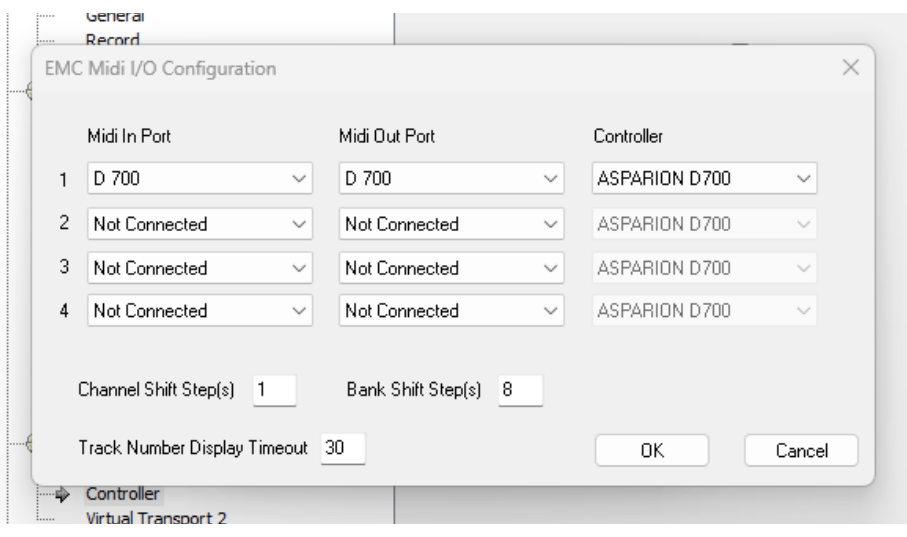

en

## Step 6: (optional)

- If you want to connect more than one extension, select D700 (2) as 2 as shown below

If there is only one D700 showing up, you need to enable the extensions first. How you can do that is described in the main manual.

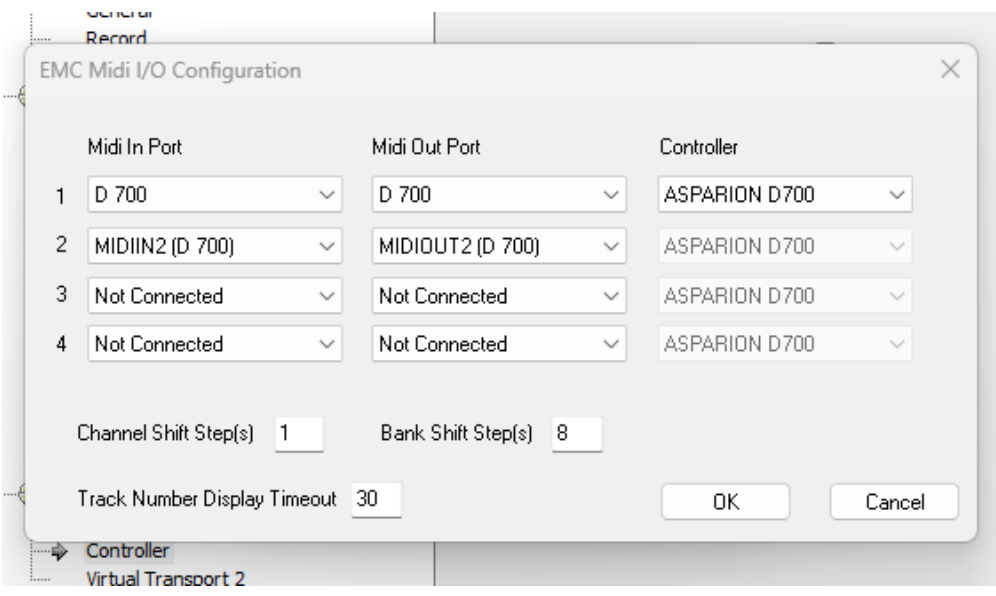

#### Hints:

- With the knobs Pan, EQ, Send, FX, you can assign the respective function to the encoders. Make sure your track actually has an EQ etc. Press Pan, EQ, Send, FX again to switch pages. Press Select on a channel to switch to channel view

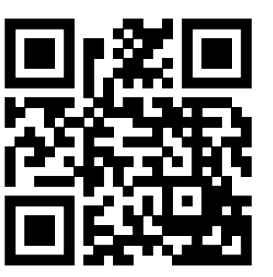

For more information visit www.asparion.de